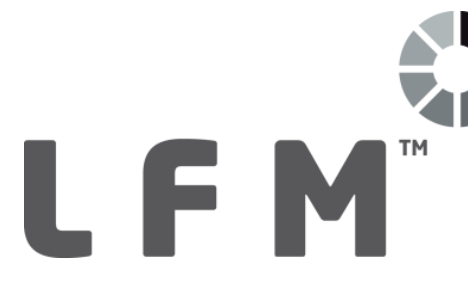

# **LFM License Installation**

### **LFM Server 4.4.1 onwards**

## **OPEN. INTELLIGENT. Laser scanning software solutions**

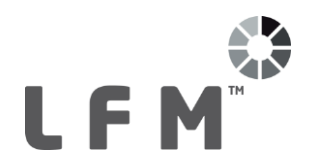

## **Table of Contents**

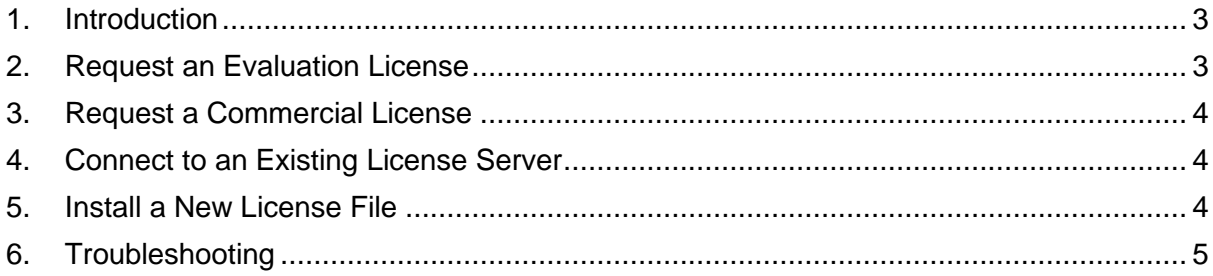

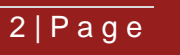

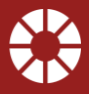

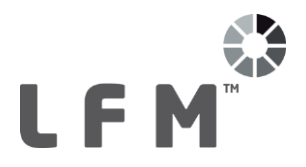

#### <span id="page-2-0"></span>**1. Introduction**

LFM Server 4.4.1 introduces a new, simple license tool to streamline the license request/installation process. The tool gives you the option to request an evaluation license; request a commercial license; connect to an existing license server or install a new license file.

If you are already connected to a license server containing a valid LFM license, please simply double click the LFM Server shortcut to launch LFM Server.

Upon launching LFM Server, if the software does not detect an active license server, the dialog shown below will appear.

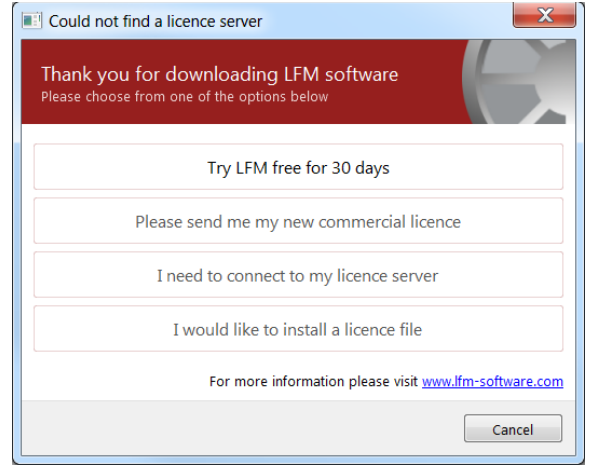

#### <span id="page-2-1"></span>**2. Request an Evaluation License**

To request an evaluation license, click the "*Try LFM free for 30 days"* button.

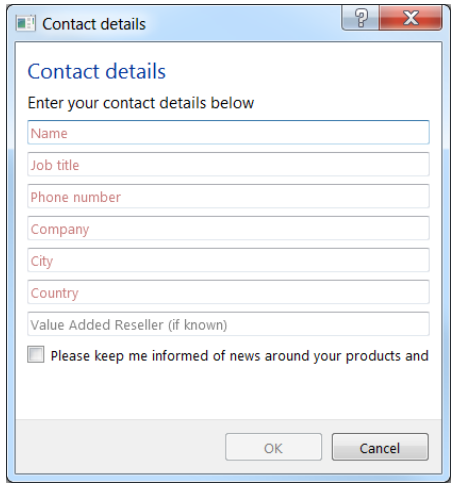

The form shown left will appear. Enter the relevant details and click *OK.*

This will open your default email client with an email containing your details and machine information which are required to create your evaluation license.

Please send the email to the address already entered [\(license.request@lfm-software.com\)](mailto:license.request@lfm-software.com) to request your evaluation license.

Once you have received your evaluation license, please go to [section 5](#page-3-2) for instructions on how to install your license.

Note that an evaluation must be used for evaluation purposes only and must **not** be used for commercial work.

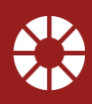

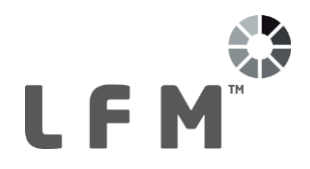

#### <span id="page-3-0"></span>**3. Request a Commercial License**

To request a commercial license, click the "*Please send me my new commercial license"* button.

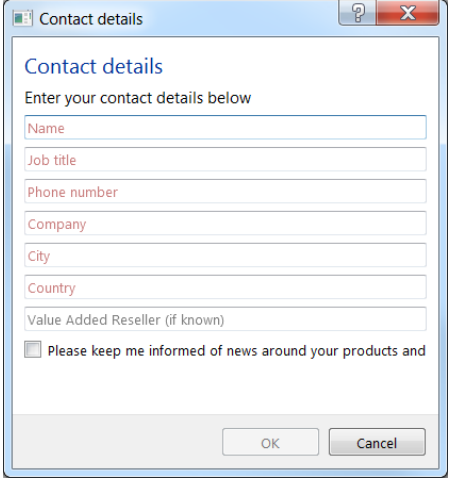

The form shown left will appear. Enter the relevant details and click *OK.*

This will open your default email client with an email containing your details and machine information which are required to create your commercial license.

Please send the email to the address already entered [\(license.request@lfm-software.com\)](mailto:license.request@lfm-software.com) to request your commercial license.

Once you have received your commercial license, please go to [section 5](#page-3-2) for instructions on how to install your license.

#### <span id="page-3-1"></span>**4. Connect to an Existing License Server**

If a license server and valid license are already available (either on your local machine or on a network machine), click the "*I need to connect to my license server"* button.

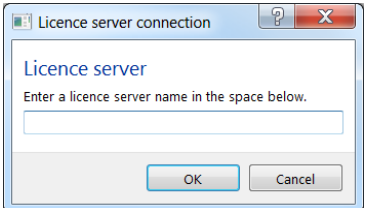

The dialog shown left will appear. Enter the machine name or IP address of the machine where the existing license is hosted and click *OK.*

If the machine entered has a valid LFM license available, LFM Server will start.

#### <span id="page-3-2"></span>**5. Install a New License File**

Once you have received your new license file from the LFM Licensing Team, please save this to any location. On the main dialog click the *"I would like to install a license file"* button. You will be asked to grant Administrator privileges which are required to install the license file. Once Administrator privileges have been granted, the form will appear again, this time with the required permissions. Select the "I would like to install a license file" button again.

Browse to, and select your license file.

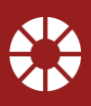

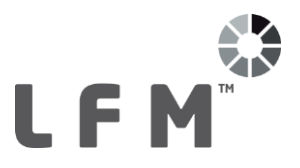

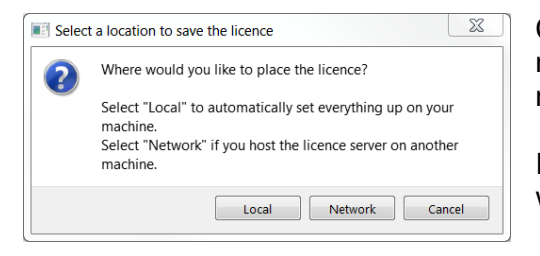

Choose whether you wish to install the license to the machine you are currently on (Local) or to another machine on your network (Network).

If you are installing to your local machine, the license will now be automatically installed.

If you are installing on a network machine, select the Sentinel folder on the machine you wish to install the license on. By default this will be C:\Program Files\LFM Software\Sentinel.

Once the license has been successfully installed, LFM Server will start.

#### <span id="page-4-0"></span>**6. Troubleshooting**

If you have any issues or queries regarding requesting/installing a license, please contact [license.request@lfm-software.com.](mailto:license.request@lfm-software.com)

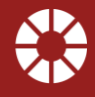

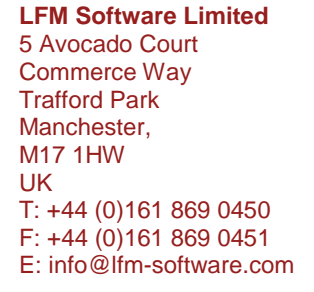

#### **www.lfm-software.com**

Copyright © 2017 LFM Software Limited. All rights reserved. LFM Software Limited is owned by AVEVA Group plc. LFM, the LFM logos and LFM product<br>names are trademarks or registered trademar‰ of AVEVA Group plc or its subsi